# **РУКОВОДСТВО ПО УСТАНОВКЕ**

**Сетевая камера AXIS P3353**

**Сетевая камера AXIS P3354**

**Сетевая видеокамера AXIS P3363‐V**

**Сетевая видеокамера AXIS P3364‐V**

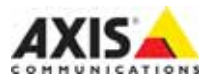

#### **Краткие сведения о руководстве**

Настоящее руководство содержит инструкции по установке и подключению сетевых камер AXIS P3353/P3354/P3363‐V/P3364‐V. При подключении

камер наблюдения к сети будет полезным предыдущий опыт и знания компьютерных сетей.

#### **Законодательство**

В некоторых странах действует законодательство, запрещающее применение аудио‐ и видеоаппаратуры наблюдения. Поэтому перед применением настоящего изделия рекомендуется проконсультироваться по вопросам законности применения аппаратуры наблюдения в конкретной стране. Настоящее изделие имеет одну (1) лицензию на декодер H.264. По вопросу приобретения остальных лицензий обращайтесь к дилерам.

#### **Электромагнитная совместимость (ЭМС)**

Настоящее оборудование разработано и испытано для соответствия стандартам:

Радиоизлучение при установке в соответствии с инструкциями и использовании по назначению. Устойчивость к электрическим и электромагнитным явлениям при установке в соответствии с инструкциями и использовании по назначению.

**США.** В зависимости от характеристик электромагнитной среды, возможно, потребуется использование экранированных кабелей (STP) в зависимости от того, применяются ли нижеследующие положения: Данное оборудование испытано с использованием экранированных кабелей (STP) и соответствует требованиям по цифровым устройствам класса В раздела 15 свода правил Федерального агентства по связи США (FCC). Данные требования предусмотрены для обеспечения надлежащей защиты от интерференционных помех при стационарной установке. Настоящее изделие генерирует, использует и может<br>излучать радиочастотную энергию, поэтому при несоблюдении правил установки и эксплуатации может наводить помехи на радиоаппаратуру. При этом производитель не гарантирует полное отсутствие помех в каждом конкретном случае. Выключите изделие и проверьте качество приема радиосигнала. Если настоящее изделие является источником помех и препятствует нормальному приему радио‐ и телевизионного сигнала, примите следующие меры:

Попробуйте переориентировать принимающую антенну или установите антенну в другое место. Увеличьте расстояние между оборудованием и приемником.

Включите оборудование и радиоаппаратуру в разные розетки сети питания. Если невозможно устранить проблему самостоятельно, обратитесь за помощью к специалистам по теле‐/радиоаппаратуре.

**Канада.** Настоящее цифровое устройство класса B соответствует требованиям канадского стандарта ICES‐003.

**Европа.** Настоящее цифровое устройство соответствует требованиям B стандарта EN 55022 в отношении радиопомех.

Настоящее изделие соответствует требованиям по устойчивости согласно стандарту EN 61000‐6‐1 при установке в жилых, коммерческих помещениях и при использовании в легкой промышленности.

Настоящее изделие соответствует требованиям по

устойчивости согласно стандарту EN 61000‐6‐2 при установке

Настоящее изделие соответствует требованиям по

устойчивости согласно стандарту EN 55024 при установке в офисных и коммерческих помещениях.

Япония **-** この装置は、クラスB 情報技術装置です。

**Австралия.** Настоящее цифровое устройство соответствует требованиям B стандарта AS/NZS CISPR 22 в отношении радиопомех.

 $\mathcal{A}$ 

 $K$ орея - (Валиев и полно и  $(B<sub>1</sub>)$ 

#### **Модификации изделия** 지역에서 사용할 수 있습니다.

Настоящее изделие устанавливается и эксплуатируется в строгом соответствии с инструкциями, приведенными в прилагающейся документации. Настоящее изделие не имеет компонентов, обслуживаемых пользователем. Попытки внесения изменений или модификации аннулируют все действующие сертификаты и одобрения.

#### **Ответственность**

Настоящий документ подготовлен в соответствии со всеми необходимыми требованиями. При выявлении любых неточностей и пропусков обращайтесь в ближайшее представительство компании Axis. Компания Axis Communications AB не несет ответственности за любые допущенные технические и типографические ошибки и имеет право модифицировать изделие и вносить изменения в документацию без предварительного уведомления. Компания Axis Communications AB не дает каких‐либо гарантий в отношении приведенного в настоящем документе материала, включая товарное состояние и пригодность изделия для конкретного вида применения, но не ограничиваясь вышеизложенным. Компания Axis Communications AB не несет ответственности за случайный или косвенный ущерб, связанный с использованием настоящего документа.

#### **Директива RoHS**

Настоящее изделие соответствует требованиям европейской директивы RoHS, 2002/95/EC, и китайской директивы RoHS, ACPEIP,

#### **Директива WEEE**

Европейский союз (ЕС) внедрил директиву 2002/96/EC в отношении утилизации электрического и электронного оборудования (WEEE). Настоящая директива принята в странах, входящих в состав Европейского союза.

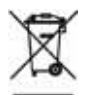

Маркировка WEEE на настоящем изделии (справа) и сопутствующей документации означает, что изделие нельзя утилизировать вместе с бытовыми отходами. Для защиты окружающей среды и здоровья людей настоящее изделие утилизируется согласно одобренным и утвержденным методикам безопасной утилизации. За более подробной информацией о способах утилизации настоящего изделия обращайтесь к поставщику оборудования или местный орган, ответственный за утилизацию отходов. Эксплуатирующим компаниям следует обращаться за информацией о правилах утилизации к поставщику оборудования. Настоящее изделие нельзя смешивать с другими использованными материалами. Подробнее см. www.axis.com/techsup/commercial waste

#### **Техническая поддержка**

По всем техническим вопросам обращайтесь к местному дистрибьютору продукции Axis. Если для ответа на вопросы требуется некоторое время, дистрибьютор направит полученные запросы по соответствующим каналам. При наличии доступа к сети Интернет вы можете:

- скачать последние версии документации и прошивки
- найти ответы на часто задаваемые вопросы (раздел FAQ). Используйте функцию поиска по названию изделия, категории или ключевому слову.
- направить запрос в службу технической поддержки, используя личную страницу на сайте Axis.

# **Меры предосторожности**

Внимательно прочтите данное руководство по установке перед началом установки изделия. Сохраняйте руководство по установке для использования в будущем.

# **ВНИМАНИЕ!**

- При транспортировке изделия компании Axis используйте оригинальную упаковку или аналогичный материал для предотвращения его повреждения.
- Храните изделие компании Axis в сухом и проветриваемом помещении.
- Избегайте воздействия на изделие компании Axis любых вибраций, ударов или сильного давления, а также не выполняйте установку камеры на неустойчивых креплениях, неустойчивых или вибрирующих поверхностях или стенах, так как это может привести к повреждению изделия..
- При установке изделия компании Axis используйте только ручные инструменты; использование элек‐ троинструментов или избыточного усилия может привести к повреждению изделия.
- Не используйте химических веществ, каустических реагентов или аэрозольных чистящих средств. Для чистки используйте влажную ткань.
- Используйте только принадлежности, соответствующие техническим характеристикам изделия. Такие принадлежности могут быть предоставлены компанией Axis или третьей стороной.
- Используйте только запасные части, поставляемые или рекомендованные компанией Axis.
- Не пытайтесь ремонтировать изделие самостоятельно, по вопросам ремонта и технического обслуживания обращайтесь в компанию Axis или к дистрибьютору компании Axis.

# **ВАЖНО!**

- Используйте настоящее изделие компании AXIS в соответствии с местными правилами и нормативами.
- При использовании изделия Axis вне помещений его необходимо устанавливать в кожух, одобренный компанией Axis.

### **Замена батареи**

В данном изделии компании Axis используется литиевая батарея напряжением 3,0 В типа CR2032 в качестве источника питания для внутренних часов реального времени. В обычных условиях минимальный срок эксплуатации батареи составляет 5 лет. Низкий уровень заряда батареи влияет на работу часов реального времени и является причиной сброса настроек при каждом включении питания. При необходимости замены батареи появится предупреждающее сообщение. Батарею не следует заменять без необходимости!

В случае если требуется замена батареи, посетите сайт www.axis.com/techsup для получения соответствующих инструкций.

- При неправильной замене батареи существует опасность взрыва.
- Для замены используйте только идентичную или аналогичную батарею, рекомендованную производителем.
- Утилизируйте использованные батареи в соответствии с инструкциями производителя.

### **Очистка купола**

- Соблюдайте осторожность во избежание расцарапывания или повреждения купола. Не очищайте купол, если он на первый взгляд кажется чистым, и никогда не натирайте поверхность. Чрезмерная очистка может привести к повреждению поверхности.
- Для общей очистки купола рекомендуется использовать неабразивное, не содержащее растворителя, нейтральное мыло или моющее средство с использованием мягкой ткани. Тщательным образом про‐ мойте чистой теплой водой. Протрите сухой тряпкой во избежание появления следов от капель.
- Не используйте жесткие моющие средства, бензин, керосин или ацетон и избегайте очистки под пря‐ мыми лучами солнца или при повышенной температуре.

# **Руководство по установке сетевой камеры AXIS P3353/P3354/P3363‐V/P3364‐V**

В настоящем руководстве содержатся инструкции по установке и подключению сетевой камеры AXIS P33 к локальной сети. Другие аспекты использования изделия описаны в руководстве пользователя, которое можно найти на сайте

- 1. *"[Комплект поставки](#page-4-0)"*, стр. 5
- 2. *"[Обзор оборудования](#page-5-0)"*, стр. 6
- 3. *"[Установка камеры](#page-6-0)"*, стр. 7
- 4. *"[Назначение](#page-7-0) IP‐адреса"*, стр. 8
- 5. *"[Установка пароля](#page-10-0)"*, стр. 11
- 6. *"[Настройка объектива](#page-12-0)"*, стр. 13
- 7. *"[Завершение установки](#page-13-0)"*, стр. 14

#### **Примечания:**

- Перед установкой камеры проверьте комплектность и наличие всей необходимой документации, соединительных кабелей, инструментов. Подробнее см. *[Комплект поставки](#page-4-0)*.
- Данная сетевая камера предназначена для работы с PoE, при отсутствии используйте инжектор AXIS PoE Midspan (не включен в объем поставки).

# <span id="page-4-0"></span>**Комплект поставки**

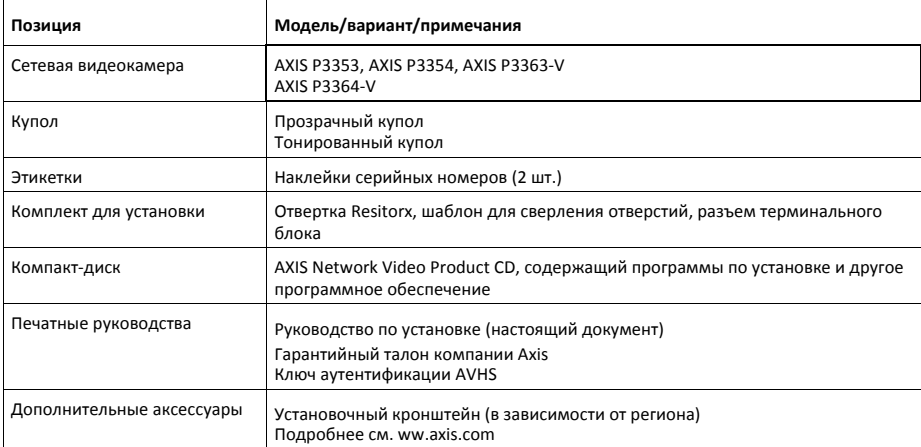

# <span id="page-5-0"></span>**Обзор оборудования**

**Камера: P3363/P3364**

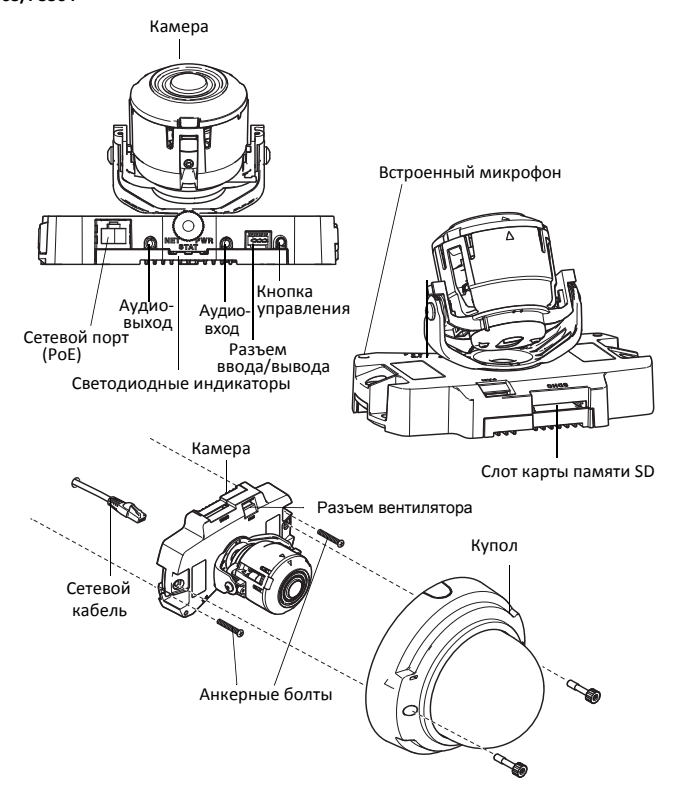

**Примечания:** Камеры AXIS P3353 и AXIS P3354 не имеют разъема ввода/вывода и аудиовхода.

### **Размеры (ВхШхГ)**

AXIS P3353/AXIS P3354/AXIS P3363‐V /AXIS P3364‐V=97 x 148 x148 мм (3.82x5.83 x5.83")

### **Вес**

AXIS P3353/AXIS P3354 = 430 г (0,9 фунта) AXIS P3363‐V /AXIS P3364‐V = 650 г (1,4 фунта)

### <span id="page-6-0"></span>**Установка камеры**

Изделие Axis может монтироваться с кабелями, проложенными через стену или вдоль нее. Данное изделие может также устанавливаться с металлическим кабель‐каналом для защиты кабелей при прокладке вдоль стены. См. рисунок далее.

#### **Монтаж камеры на стену**

- 1. При помощи шаблона просверлите 2 отверстия в стене.
- 2. Проложите и подсоедините сетевой кабель.
- 3. Закрепите камеру на стене при помощи винтов и дюбелей, соответствующих материалу стены.

#### **Монтаж камеры при помощи установочного кронштейна (не включен в объем поставки)**

- 1. При помощи шаблона просверлите 2 отверстия в стене.
- 2. Проложите сетевой кабель через стену, а также через отверстия в установочном кронштейне.
- 3. Закрепите установочный кронштейн на стене при помощи винтов и пробок, соответствующих материалу стены.
- 4. Подсоедините сетевой кабель.
- 5. При необходимости подсоедините аудиокабели и разъем ввода/вывода, см. подробнее стр. 17.
- 6. При необходимости вставьте карту памяти SD.
- 7. Закрепите камеру на установочном кронштейне при помощи двух соответствующих винтов.

#### **Примечания:**

- Инструкции даны для монтажа камеры на стену. Установочный кронштейн может также использоваться для монтажа камеры на соединительной коробке.
- Камеры AXIS P3353 и AXIS P3354 не имеют разъем ввода/вывода и аудиовход.

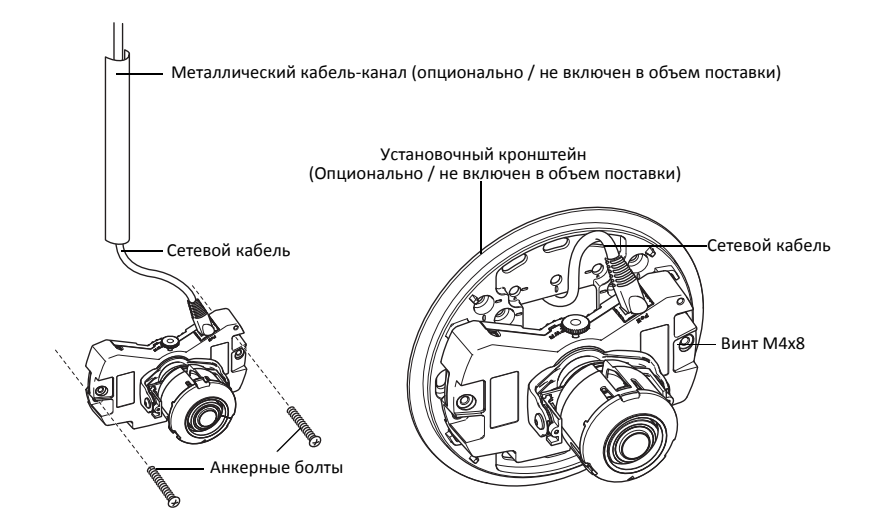

# <span id="page-7-0"></span>**• Назначение IP-адреса**

Сетевая камера предназначена для работы по сети Ethernet, поэтому необходимо указать IP-адрес. В большинстве современных локальных сетей используется сервер DHCP, который автоматически назначает IP-адреса сетевым устройствам. Если сервер DHCP не используется в вашей локальной сети, сетевой камере по умолчанию присваивается IP-адрес 192.168.0.90.

Для настройки IP-адреса в операционной системе Windows рекомендуется использовать утилиты AXIS IP Utility и AXIS Camera Management. Эти утилиты записаны на прилагающемся к камере компакт-диске Axis Network Video Product CD. Также их можно скачать с сайта производителя www.axis.com/techsup.

При выборе наиболее подходящей утилиты руководствуйтесь количеством устанавливаемых сетевых камер.

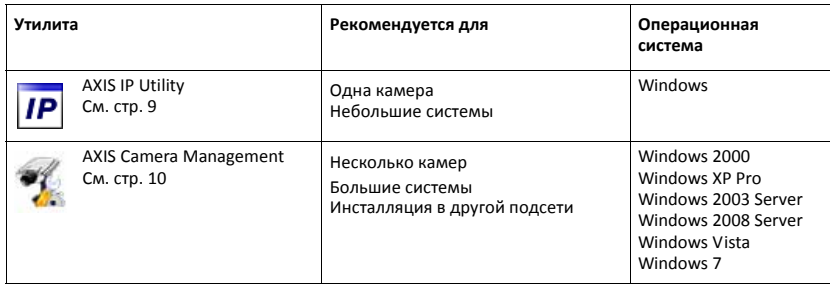

Примечания:

- Если возникли проблемы с настройкой IP-адреса, возможно у вас включен файрвол.
- Другие варианты настройки IP-адреса сетевой камеры для других операционных систем см. на стр. 15.

### <span id="page-8-0"></span>**Утилита AXIS IP Utility ‐ одна видеокамера / небольшая система**

Утилита AXIS IP Utility автоматически находит и отображает устройства Axis в локальной сети. Данная утилита также позволяет указать статический IP‐адрес вручную. Утилиту AXIS IP Utility можно найти на CD‐диске Network Video Product CD, который входит в комплект поставки сетевой камеры, или скачать с сайта www.axis.com/techsup.

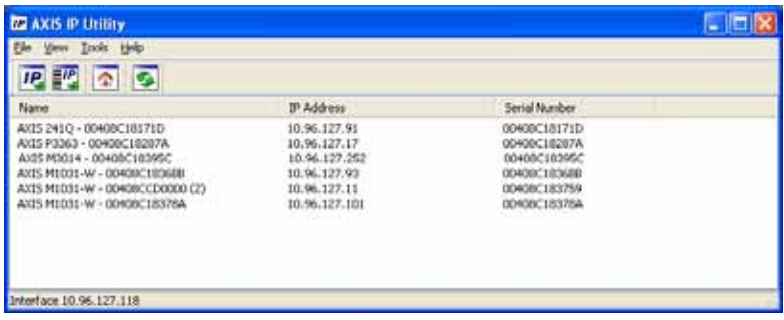

Обратите внимание, что сетевую камеру следует устанавливать в сетевом сегменте (физической подсети), которой принадлежит компьютер с запущенной утилитой AXIS IP Utility.

### **Автоматический поиск**

- 1. Проверьте, что камера включена и подсоединена к локальной сети.
- 2. Запустите утилиту AXIS IP Utility.
- 3. Когда камера появится в окне утилиты, дважды щелкните мышкой по строке, чтобы открыть начальную страницу.
- 4. Инструкции по установке пароля см. на стр. 11.

### **Назначение IP‐адреса вручную (опционально)**

- 1. Найдите свободный IP‐адрес в сетевом сегменте, которому принадлежит ваш компьютер.
- 2. Выберите сетевую камеру в списке.
- 3. Нажмите кнопку **Assign new IP address to selected device (Назначить новый IP‐адрес выбранному устройству)** и введите IP‐адрес. Серийный номер находится на заводской табличке.
- 4. Нажмите кнопку **Assign (Назначить)** и следуйте указаниям на экране монитора. Чтобы введенный IP‐адрес стал действительным, выключите и включите сетевую камеру не позднее чем через 2 мин.
- 5. Нажмите кнопку **Home Page,** чтобы открыть начальную страницу сетевой камеры.
- 6. Инструкции по установке пароля см. на стр. 11.

### <span id="page-9-0"></span>**Утилита AXIS Camera Management ‐ несколько камер / большие**

### **системы**

Утилита AXIS Camera Management может автоматически находить и назначать IP‐адреса, отображать состояние соединения и обновлять прошивки различных видеоустройств.

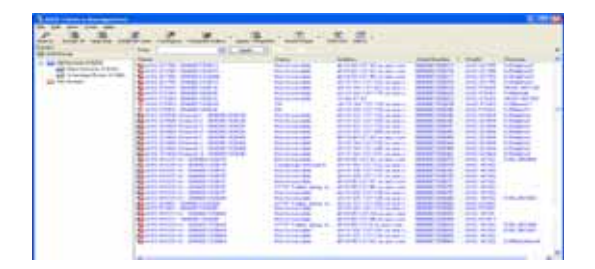

### **Автоматический поиск**

- 1. Убедитесь, что камера включена и подсоединена к локальной сети.
- 2. Запустите утилиту AXIS Camera Management. Когда камера появится в списке, щелкните правой кнопкой мышки по ссылке и откройте начальную страницу **Live View Home Page (Динамический просмотр).**
- 3. Инструкции по установке пароля см. на стр. 11.

### **Назначение IP‐адреса одному устройству**

1. Выберите сетевую камеру в программе AXIS Camera Management и нажмите кнопку **Assign IP (Назначить IP‐адрес)**

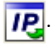

- 2. Нажмите кнопку **Assign the following IP address (Назначить следующий IP‐адрес)** и введите IP‐адрес, маску подсети и шлюз по умолчанию.
- 3. Нажмите кнопку **OK.**

### **Назначение IP‐адресов нескольким устройствам**

Утилита AXIS Camera Management ускоряет процесс присвоения IP‐адресов нескольким устройствам, предлагая IP‐адреса из указанного диапазона.

1. Выделите камеры, которым требуется назначить IP‐адрес (можно одновременно выбрать разные модели камер), и нажмите кнопку

**Assign IP (Назначить IP‐адрес)** .

2. Нажмите кнопку **Assign the following IP address range (Назначить следующий диапазон IP‐адресов)** и введите диапазон IP‐адресов, маску подсети и шлюз по умолчанию.

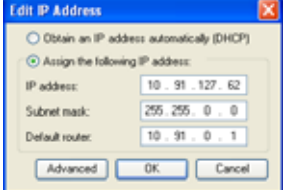

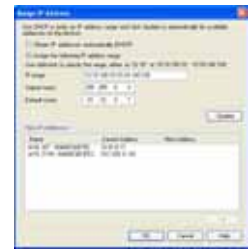

3. Нажмите кнопку **OK**.

## <span id="page-10-0"></span>**Установка пароля**

Для получения доступа к устройству необходимо ввести пароль администратора **root**. Пароль вводится в диалоговом окне **Configure Root Password**, которое появляется при первой попытке доступа к сетевой камере.

Для предотвращения возможности перехвата пароля в момент ввода можно использовать шифрование HTTPS, для которого требуется сертификат HTTPS.

Чтобы ввести новый пароль по стандартному соединению HTTP, откройте диалоговое окно **Configure Root Password**. Чтобы установить пароль по шифрованному соединению HTTPS, см. порядок действий ниже:

- 1. Нажмите кнопку **Create self‐signed certificate (Создать самозаверяющий сертификат)**.
- 2. Укажите необходимую информацию и нажмите кнопку **OK**. Сертификат будет создан, и можно безопасно установить пароль. Весь трафик сетевой камеры теперь будет шифроваться.
- 3. Введите пароль, затем введите его повторно для подтверждения правильности. Нажмите кнопку **OK.** Пароль установлен.

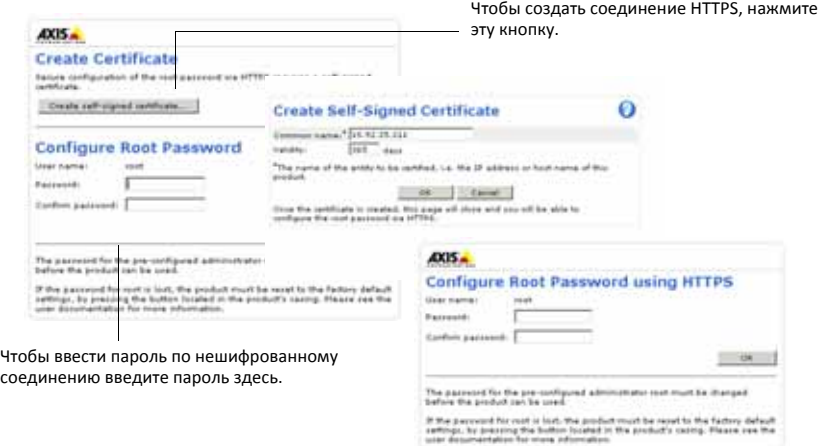

4. Чтобы войти, введите имя пользователя **root** в появившемся диалоговом окне.

**Примечания:** Учетную запись администратора **root** удалить нельзя.

5. Введите заданный выше пароль и нажмите кнопку **OK**. Если вы забыли пароль, восстановите заводские настройки камеры. См. [стр](#page-18-0). 19.

При необходимости нажмите **Yes** для установки утилиты AMC (AXIS Media Control), предназначенной для просмотра потокового видео в браузере Internet Explorer. Для этого вам потребуются права администратора.

**Примечания:** Для установки AMC в Windows 7 / Windows Vista вам потребуется запустить Internet Explorer в качестве администратора. Правой кнопкой мыши нажмите на иконку Internet Explorer и выберите **Run as administrator (Выполнить от имени администратора)**.

### **Стр. 12 Руководство по установке сетевой камеры AXIS P33**

6. Выберите частоту сети (50 или 60 Гц), используемой в вашем регионе, из выпадающего списка при первичном доступе к сетевой камере.

**Примечания:** Частота сети может быть изменена в Plain

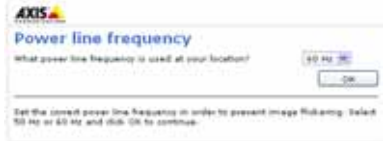

Config или при сбросе до заводских настроек. Выбор неправильной частоты может привести к мерцанию изображения, если изделие

используется в среде с флуоресцентным светом. При использовании частоты 50 Гц мак‐ симальная частота кадров ограничена значением 25 кадров в секунду.

### **Доступ к потоковому видео**

На мониторе появится страница **Live View** сетевой камеры со ссылкой на Setup, где можно индивидуально настроить камеру.

При необходимости нажмите **Yes** для установки утилиты AMC (AXIS Media Control), предназначенной для просмотра потокового видео в браузере Internet Explorer. Для этого вам потребуются права администратора.

**Примечания:** Для установки AMC в Windows 7 / Windows Vista вам потребуется запустить Internet Explorer в качестве администратора. Правой кнопкой мыши нажмите на иконку Internet Explorer и выберите **Run as administrator (Выполнить от имени администратора)**.

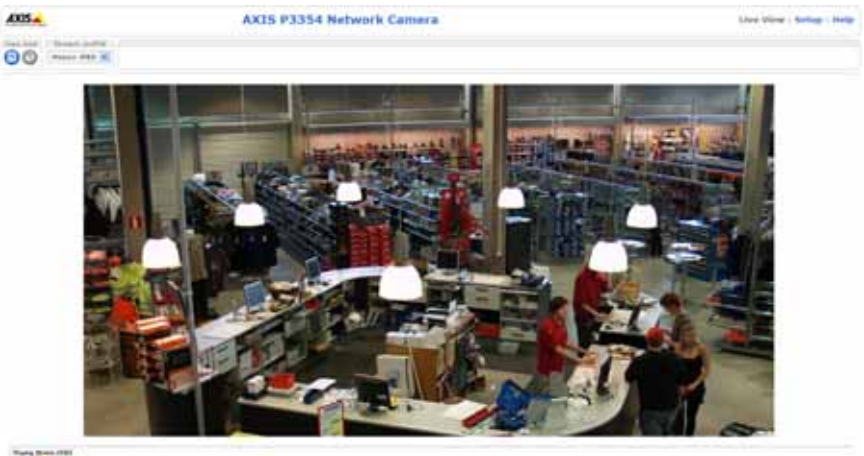

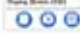

# <span id="page-12-0"></span>**Настройка объектива**

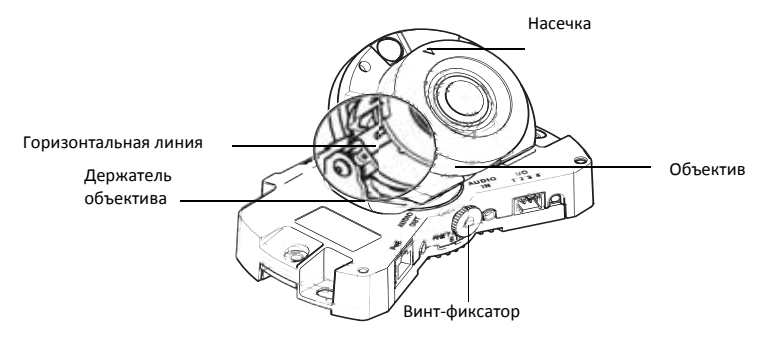

Запустите браузер Интернет и откройте страницу **Live View,** чтобы настроить объектив камеры. Порядок настройки см. ниже:

- 1. Ослабьте винт‐фиксатор.
- 2. Поверните держатель объектива в необходимое положение.
- 3. Поворачивайте объектив до выравнивания линий (горизонтальных) с обеих сторон объектива.

**Примечание:** Убедитесь, что насечка на крышке объектива выровнена между горизонтальными линиями.

- 4. После этого аккуратно затяните винт‐фиксатор для фиксирования камеры в необходимом положении.
- 5. Откройте страницу **Focus Adjustment** (меню **Setup > Basic Setup > Focus & Zoom**) и следуйте указаниям на экране. Сфокусируйте и настройте кратность увеличения камеры по изображению в окне. См. онлайн‐справку для получения более подробной информации.

#### **Примечания:**

- С установленным куполом изображение может казаться немного размытым (расфокусированным), так как купол преломляет свет. Чтобы устранить эту проблему, откройте страницу **Focus Adjustment** (меню **Setup > Basic Setup > Focus & Zoom**) и заново сфокусируйте камеру.
- •

**Предупреждение!** Настройка зума и фокуса вручную может привести к повреждению камеры.

# <span id="page-13-0"></span>**Завершение установки**

- 1. После прокладки кабелей на стене снимите боковую крышку с купола камеры.
- 2. Поверните черный защитный экран внутри купола камеры, чтобы выровнять его относительно камеры
- 3. Очистите купол мягкой тканью для удаления пыли и следов пальцев, а также используйте воздуходувку для удаления пыли с объектива.
- 4. Установите купол при помощи предусмотренных винтов с защитой от неумелого обращения и отвертки. Теперь купол установлен, проверьте правильность фокусировки камеры.

Установка завершена.

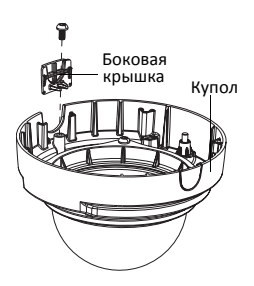

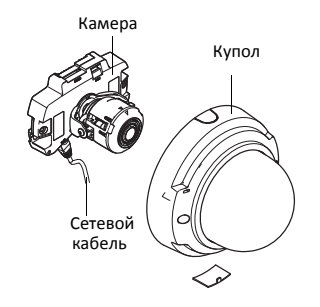

# **Другие способы назначения IP‐адреса**

В таблице ниже приведены другие возможные способы назначения IP‐адреса. Все способы включены по умолчанию и могут быть выключены.

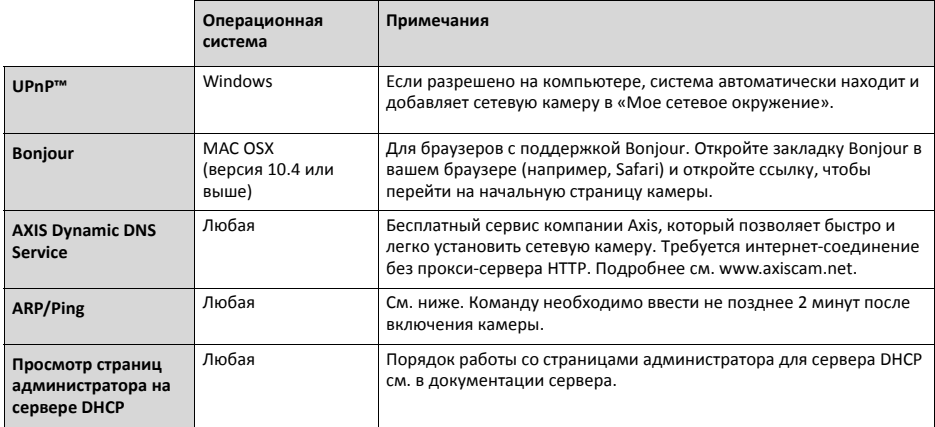

### **Хостинг видеонаблюдения AXIS (AVHS)**

Камера также может быть подключена к AVHS для хостинга видеонаблюдения. Если вы имеете доступ к услуге AVHS, выполните инструкции в руководстве по эксплуатации провайдера. Подробную информацию можно найти у местного провайдера услуги AVHS или на сайте www.axis.com/hosting Ключ аутентификации владельца камеры поставляется с изделием. Ключ связан с уникальным серийным номером камеры (S/N), который указан в верхней части этикетки.

**Примечание:** Сохраните ключ для дальнейшего использования.

### Назначение IP-адреса при помощи ARP/Ping

- 1. Получите свободный статический IP-адрес в том же сегменте сети, к которому подсоединен ваш компьютер.
- 2. Найдите серийный номер (S/N) на заводской табличке камеры.
- 3. Откройте командную строку и введите следующие команды:

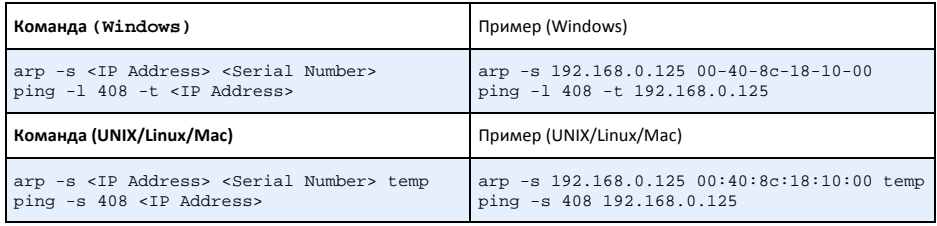

- 4. Проверьте, что сетевой кабель подсоединен к камере, включите/перезагрузите сетевую камеру. Если используется технология РоЕ, включите/перезагрузите сетевую камеру, отсоединив и затем подсоединив сетевой кабель.
- 5. Закройте командную строку, когда получите сообщение «Reply from 192.168.0.125...» или аналогичное.
- 6. В адресной строке браузера введите http://<IP address> в поле Location/Address и нажмите кнопку Enter на клавиатуре.

### Примечания:

- Чтобы открыть командную строку операционной системы Windows: в меню Start (Пуск) выберите Run (Выполнить) и введите «cmd». Нажмите кнопку ОК.
- Чтобы ввести команду ARP в операционной системе Mac OS X, используйте утилиту Terminal в Application > Utilities.

## **Соединительные разъемы устройства**

**Примечания:** Камеры AXIS P3353 и AXIS P3354 не имеют разъема ввода/вывода и аудиовхода.

**Сетевой порт** ‐ разъем Ethernet RJ‐45. Поддерживает технологию Power over Ethernet.

В зависимости от местного законодательства или условий окружающей среды, в которой используется изделие, возможно, потребуется использование экранированного сетевого кабеля (STP). Сетевые кабели прокладываются вне помещений или в похожей среде и должны быть экранированы (STP) и специально предназначены для этой цели. Убеди‐ тесь, что сетевой разъединитель заземлен надлежащим образом. См. Электромагнитная совместимость (ЭМС) касательно нормативных требований.

**Аудиовход ‐** 3,5 мм вход мономикрофона или моносигнала (линейный вход, из стереосигнала берется левый канал).

**Аудиовыход ‐** аудиовыход (линейный) подсоединяется к системе оповещения или активным динамикам со встроенным усилителем. Можно подключить наушники. Стереоразъем используется как аудиовыход.

**Слот карты памяти SDHC ‐** Для карты памяти SD, которая используется как съемный накопитель данных.

**Разъем ввода/вывода** ‐ Используется в системах, например для обнаружения движения, срабатывания по событиям, замедленной записи и уведомления о тревоге. Кроме контакта GND и дополнительного питания сетевая камера имеет:

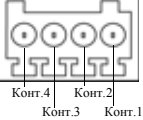

• Один транзисторный выход для подключения внешних устройств, например реле и светодиодов. Подсоединенными устройствами можно управлять по интерфейсу VAPIX и кнопками на начальной странице (Live View) или

при помощи Action Rule. Состояние выхода становится активным (чтобы посмотреть состояние, откройте System Options > Ports & Devices), когда срабатывает устройство сиг‐ нализации.

• Один цифровой вход сигнализации для подключения устройств, работающих по принципу реле (размыкание/замыкание цепи), например: пассивные инфракрасные датчики, дверной/оконный контакт, датчики разбития окон. Когда поступает сигнал тревоги, вход становится активным (см. System Options > Ports & Devices)..

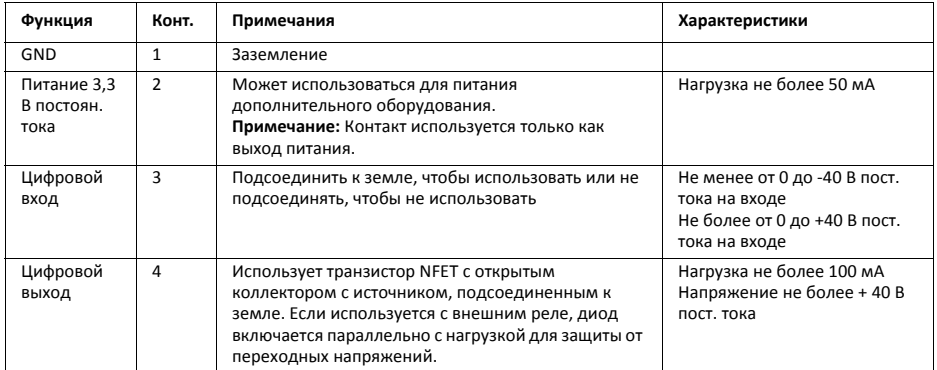

# **Светодиодные индикаторы**

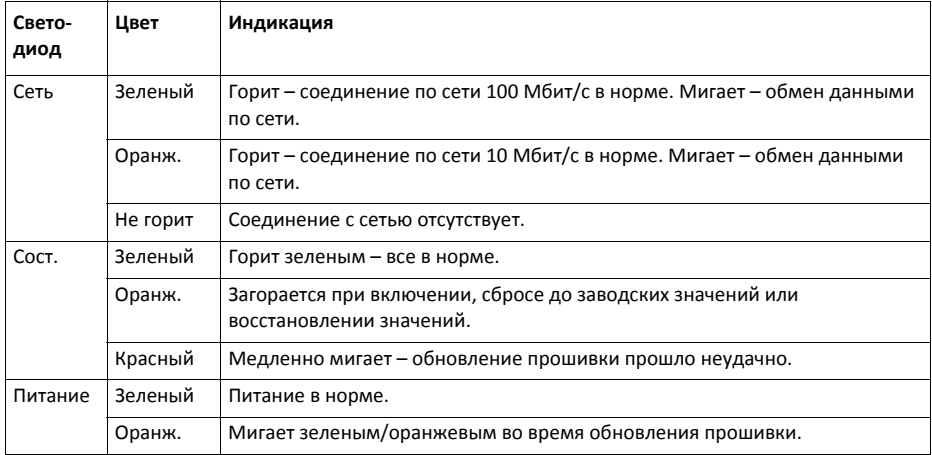

### <span id="page-18-0"></span>**Восстановление заводских настроек**

При необходимости все значения параметров, включая IP‐адрес, можно сбросить до заводских значений:

- 1. Выключите питание камеры.
- 2. Нажмите и удерживайте кнопку Control и вновь подайте питание (см. Обзор оборудования, стр.).
- 3. Не отпускайте кнопку Control, пока индикатор состояния не начнет мигать оранжевым цветом (ожидание может занять порядка 15 с).
- 4. Отпустите кнопку Control. Процесс может занять около одной минуты (когда индикатор состояния загорится зеленым цветом). Можно выполнить сброс до заводских настроек по умолчанию. IP‐адрес по умолчанию 192.168.0.90.
- 5. Снова присвойте IP‐адрес.
- 6. Перефокусируйте камеру.

Значения параметров также можно сбросить до заводских значений через веб‐интерфейс: Setup > System Options > Maintenance.

# **Доступ к камере по сети Интернет**

После установки сетевой камеры вы можете получить к ней доступ по локальной сети. Чтобы получить доступ к камере через Интернет, маршрутизаторы надо настроить таким образом, чтобы они принимали входящий трафик, для которого обычно выделяется отдельный порт.

- Порт HTTP (по умолчанию порт 80) для просмотра и конфигурирования
- Порт RTSP (по умолчанию порт 554) для просмотра потокового видео в формате H.264

Подробнее см. документацию на маршрутизатор. Более подробные сведения по этому и другим вопросам можно получить в службе технической поддержки компании Axis по адресу www.axis.com/techsup

# **Дополнительная информация**

Руководство пользователя можно найти на сайте компании Axis www.axis.com.

Чтобы больше узнать о технологиях и продукции компании Axis посетите сайт всемирного центра обучения сетевому видео www.axis.com/academy.

### **Совет!**

Периодически заходите на сайт производителя www.axis.com/techsup, чтобы проверить наличие новой версии прошивки. Чтобы посмотреть текущую версию прошивки, откройте меню Setup > About.

Руководство по установке в подволжно по последните в подволжно в версия 1.1

сетевой видеокамеры серии AXIS P33 Отпечатано: Февраль 2012

© Axis Communications AB, 2012 Номер компонента 45929